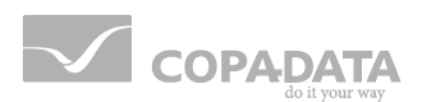

# **zenon manual**

## **Golden thread across the help**

**v.7.10**

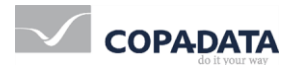

© 2013 Ing. Punzenberger COPA-DATA GmbH

All rights reserved.

Distribution and/or reproduction of this document or parts thereof in any form are permitted solely with the written permission of the company COPA-DATA. The technical data contained herein has been provided solely for informational purposes and is not legally binding. Subject to change, technical or otherwise.

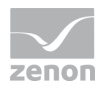

## **Contents**

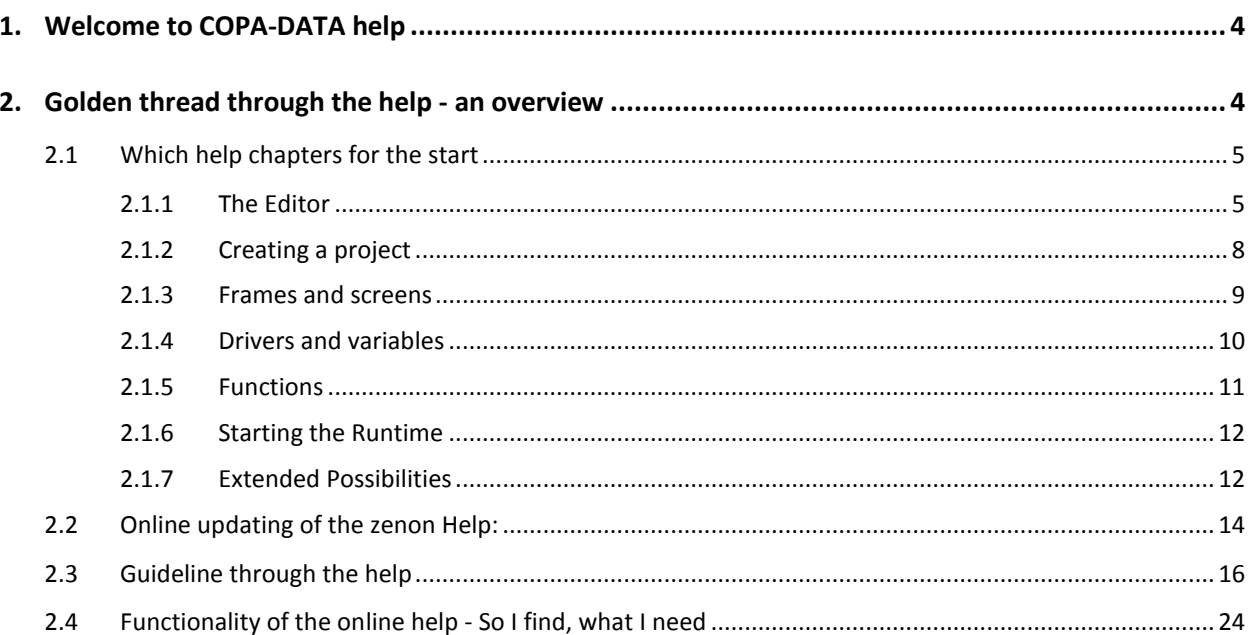

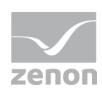

## **1. Welcome to COPA-DATA help**

#### **GENERAL HELP**

If you cannot find any information you require in this help chapter or can think of anything that you would like added, please send an email to documentation@copadata.com [\(mailto:documentation@copadata.com\)](mailto:documentation@copadata.com).

#### **PROJECT SUPPORT**

You can receive support for any real project you may have from our Support Team, who you can contact via email at support@copadata.com [\(mailto:support@copadata.com\)](mailto:support@copadata.com).

#### **LICENSES AND MODULES**

If you find that you need other modules or licenses, our staff will be happy to help you. Email sales@copadata.com [\(mailto:sales@copadata.com\)](mailto:sales@copadata.com).

## **2. Golden thread through the help - an overview**

The more powerful the control system, the more voluminous the according help.

*In difference to all the other chapters, where features and functionalities are explained, this chapter should help you to find your way through our help.*

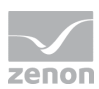

## **2.1 Which help chapters for the start**

## **Info**

*This chapter is designed for all those, who use zenon for the first time and wonder which help topics are useful for the beginning. Here you will learn about the steps needed for a simple basic project. The according information from the tutorials and the manual are linked to the according steps.*

#### 2.1.1 The Editor

#### ZENON:

zenon consists of two parts:

#### 1. Editor

(operating system): Here the projects are created.

#### 2. Runtime

: There the created equipment can be monitored and operated.

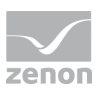

#### **STRUCTURE OF THE EDITOR:**

The Editor´s user interface consists of different areas:

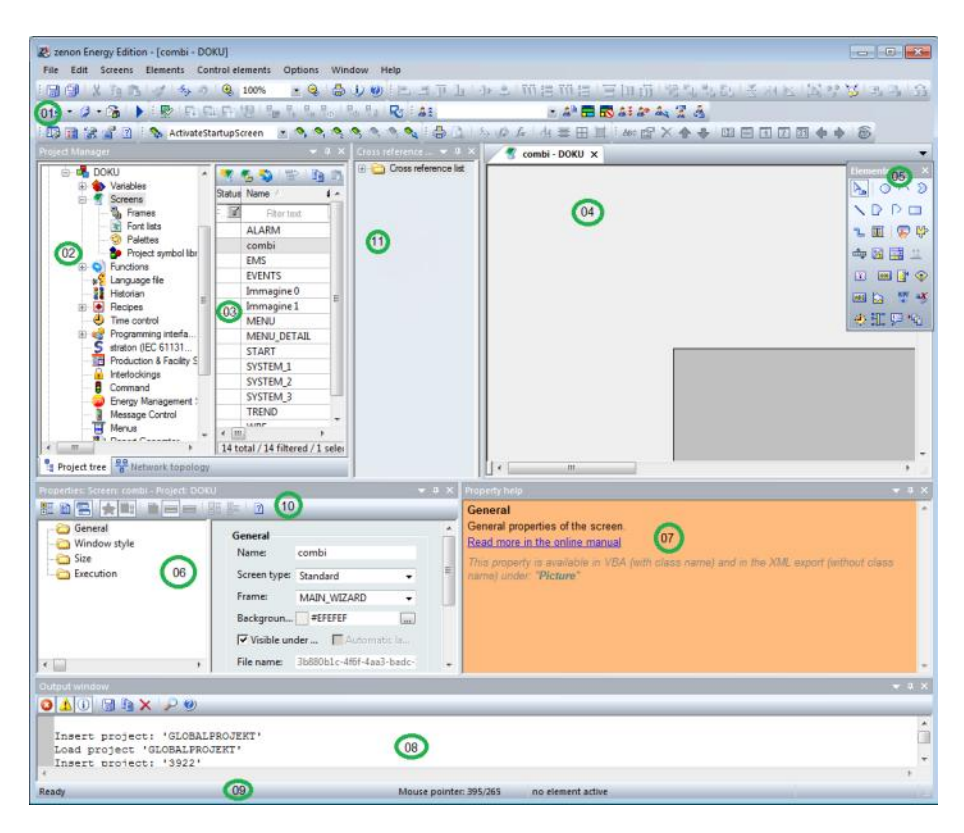

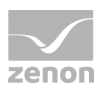

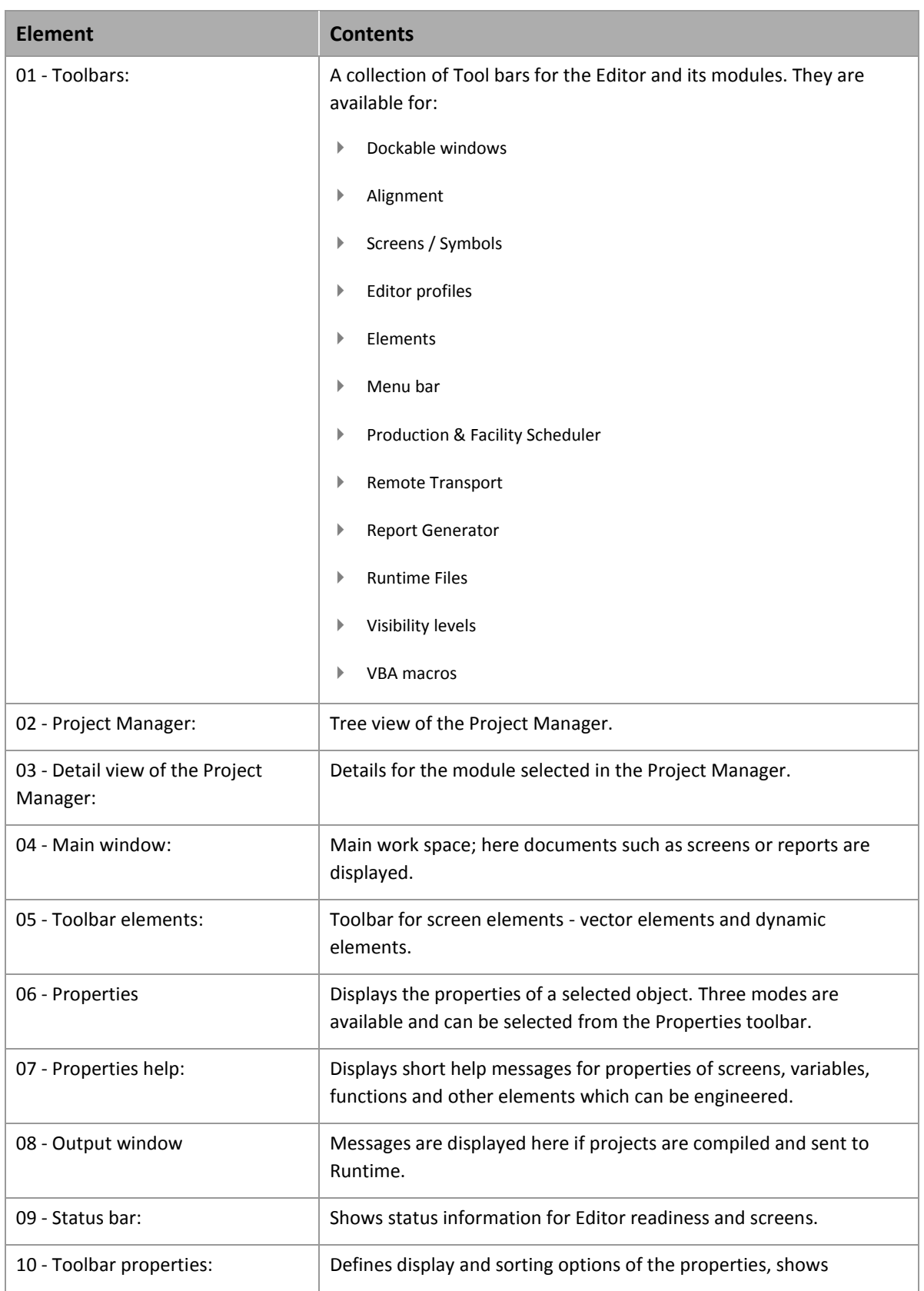

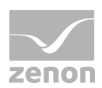

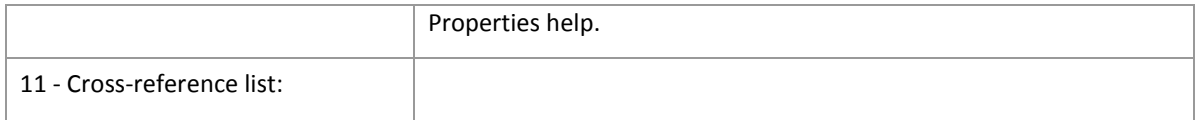

You choose which windows are shown:

in the **Drop-down list** under **Options** or

The arrangement of the windows can be adjustedindividually. Just the main window cannot be hidden.

#### **THE NEXT STEP:**

In order to learn more about creating a project click the link in the box.

## **Q** See also

*Creating a project (on pag[e 8\)](#page-7-0)*

#### <span id="page-7-0"></span>2.1.2 Creating a project

#### **CREATING THE WORKSPACE:**

The workspace is the basis for one or more projects. How to create a new workspace is described in the Tutorial Basic.

#### **CREATING A PROJECT:**

Then a new project is created in the workspace. A project is a self-contained and executable entity of engineering elements (e.g. screens, variables, functions, etc). You can find more information on creating a project in the Basic Tutorial [\(Main.chm::/T\\_Basic.chm::/T\\_Basic\\_Ein\\_neues\\_Projekt\\_Erstellen\\_eines\\_neuen\\_Projekts.htm\)](main.chm::/T_Basic.chm::/T_Basic_Ein_neues_Projekt_Erstellen_eines_neuen_Projekts.htm) tutorial.

### **Info**

*Now you are able to create a project.*

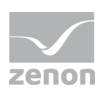

#### **THE NEXT STEP:**

You project should also get screens? Click the link in the box below.

#### **Q** See also

*Frames and screens (on page [9\)](#page-8-0)*

#### <span id="page-8-0"></span>2.1.3 Frames and screens

#### **CREATING A FRAME:**

Frames define the screen area, in which the screens are opened then. Every screen is based on a frame. You will find more information on creating frames in the Tutorial Basic and in the chapter Frames.

#### **CREATING A SCREEN:**

zenon offers different pre-defined screen types, so also the simplest "Standard", where a screen area can freely be defined. For the graphical design of the screens there are hardly any limitations. Simply select the pre-defined screen elements to display your equipment schematically in the screen.

#### **EXTENDING THE SCREEN WITH SCREEN ELEMENTS:**

zenon offers pre-defined vector and dynamic screen elements, which can be linked with functions or variables.

You will find more information on the picture elements in the Basic Tutorial; the different shapes of the pre-defined screen elements are described in detail in the Screen elements chapter.

Another possibility to save time in the engineering phase are our pre-defined symbols, which you will find in the symbol library. You will find more information on symbols in the chapter Symbols.

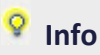

*You now can create a new project with screens and screen elements.*

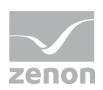

#### **THE NEXT STEP:**

Your screen elements should display "real" values and you want to be able to monitor your equipment in zenon? Click the link in the box below.

## **See also**

*Drivers and variables (on page [10\)](#page-9-0)*

#### <span id="page-9-0"></span>2.1.4 Drivers and variables

#### **SELECTION OF A DRIVER**

Variables are based on drivers, so a Driver has to be selected first. During the engineering phase usually one of the simulation drivers is used. Later it is replaced by the driver for the according PLC. As an open and independent system zenon supports more than 250 drivers; you can find information about the different drivers in the corresponding driver documentation. You can find it online in the Driver section or on our CD/DVD as a PDF file for printing.

#### **CREATING A VARIABLE**

Variables are the interface to the process data and represent certain measurement values or status. In order to make aware of critical events in your process, limits can be defined for variables. You will find more information on creating a variable in the Tutorial Basic. You will find an extensive description of variables datatypes and reaction matrices in the chapter Variable definition and process data model.

#### **DISPLAYING VALUES IN SCREEN ELEMENTS**

Screen elements can be linked to variables in order to display incoming values. You will find more information on linking variables with dynamic screen elements in the Tutorial Basic. In the chapterScreen elements you will find a link to the dynamic - and vector screen elements of zenon.

#### **Info**

*You now have an insight on how to use variables and drivers.*

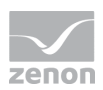

#### **THE NEXT STEP**

You not only want to monitor but also operate? Functions have to be created and linked to be able to operate zenon.

 **See also**

*Functions (on page [11\)](#page-10-0)*

#### <span id="page-10-0"></span>2.1.5 Functions

#### **CREATING A FUNCTION:**

Functions are the basis for operating the equipment in the Runtime. For example, they allow you to switch between the individual process screens or to change values. Several functions can be combined and administered in a script. You will find more information on scripts in the chapter Scripts.

#### **LINKING A FUNCTION TO A DYNAMIC SCREEN ELEMENT:**

You will find more information in the Basic tutorial. As zenon offers a great variety of different functions, they are listed and explained in the chapter Functions overview. Additionally you will find a short description in the dialog **Function new**.

## **Info**

*Now you are able to create a simple project. You can create a screen, link variables and functions to screen elements and also display limit violations.*

#### **THE NEXT STEP:**

Time to see, what has been engineered? Click the link in the box below.

<sup>Q</sup> See also

*Starting the Runtime (on pag[e 12\)](#page-11-0)*

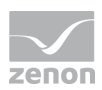

#### <span id="page-11-0"></span>2.1.6 Starting the Runtime

#### **FROM THE EDITOR TO THE RUNTIME**

What has been engineered in the Editor, can be monitored and operated in the Runtime. So we leave the development environment (Editor) and start the Runtime.

You will find more information on starting the Runtime in the Tutorial Basic and in the chapter Runtime.

### <sup>o</sup> Info

*Now you can design your projects and then monitor and operate your equipment.*

#### **MORE?**

This of course was only a short glimpse on the possibilities offered by zenon. You want to know and to learn more? Click the link in the box below.

### <sup>Q</sup> See also

*Extended Possibilities (on pag[e 12\)](#page-11-1)*

#### <span id="page-11-1"></span>2.1.7 Extended Possibilities

Here you can find numerous possibilities that you can implement with zenon:

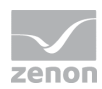

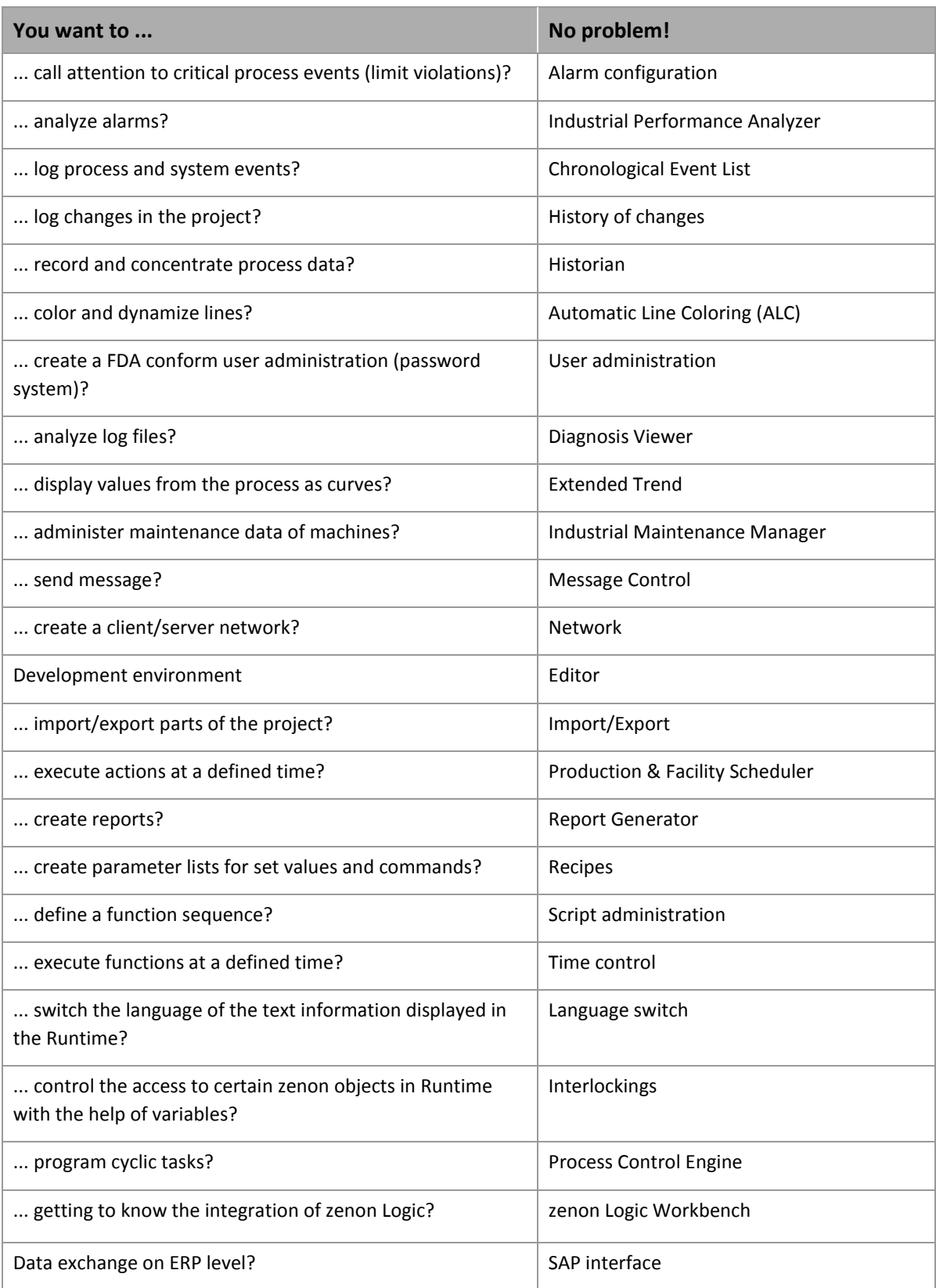

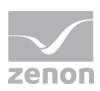

## **2.2 Online updating of the zenon Help:**

The help PDFs and online help are updated online.

For this, you can find, in the zenon program folder, in the Documentation 7.10 subfolder, the **Documentation Download Tool** program. This works in a similar manner to the Windows **Check for updates** control function.

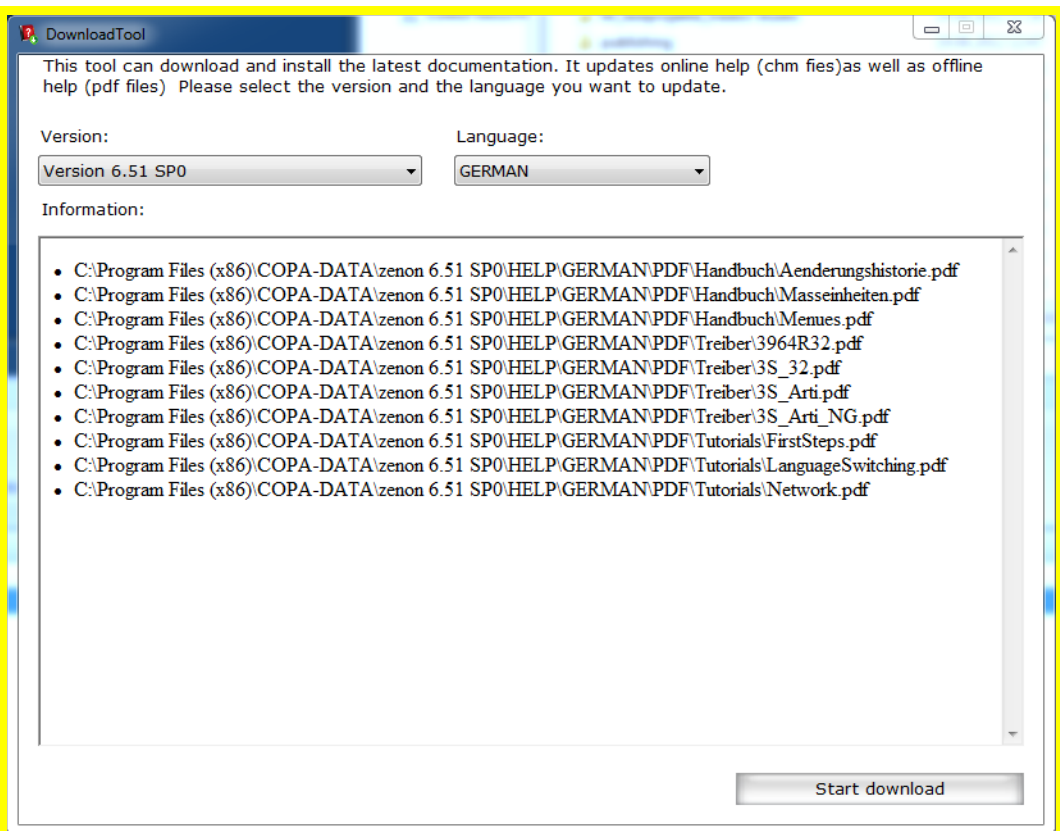

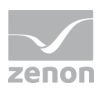

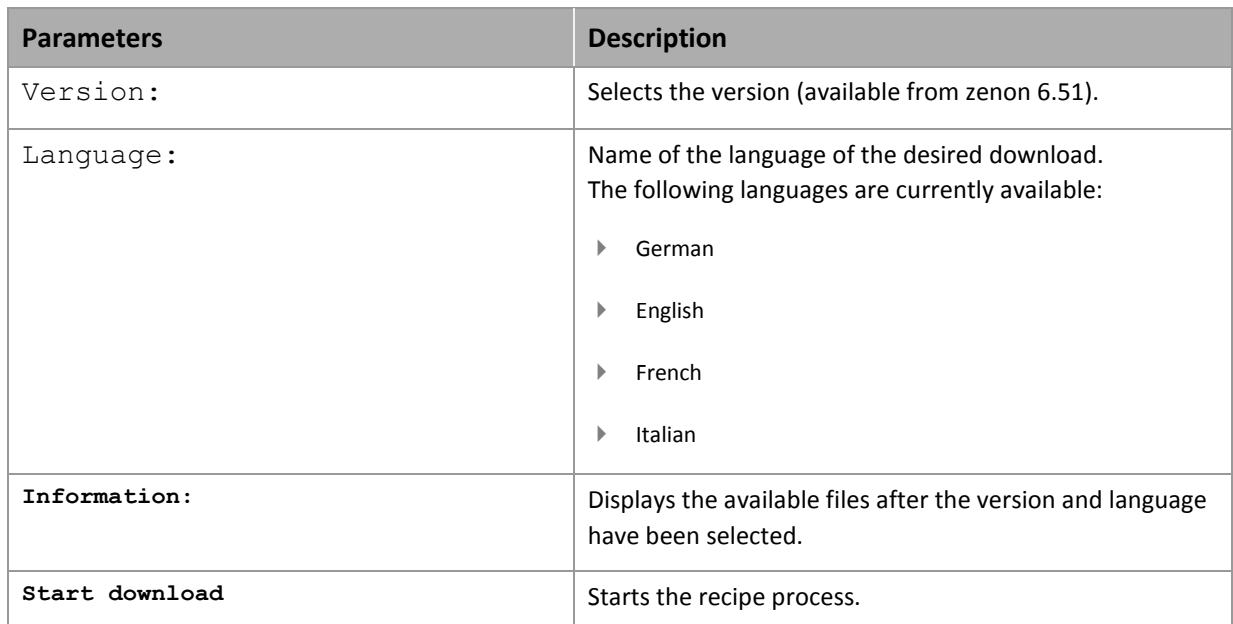

After selecting the version and the language, the available files are displayed in the main window of the Download Tools.

A click on the **Start download** button updates your help.

The following content is available, as a PDF and embedded help respectively:

- Manual
- $\blacktriangleright$  Driver
- **F** Tutorials
- **F** Glossary

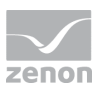

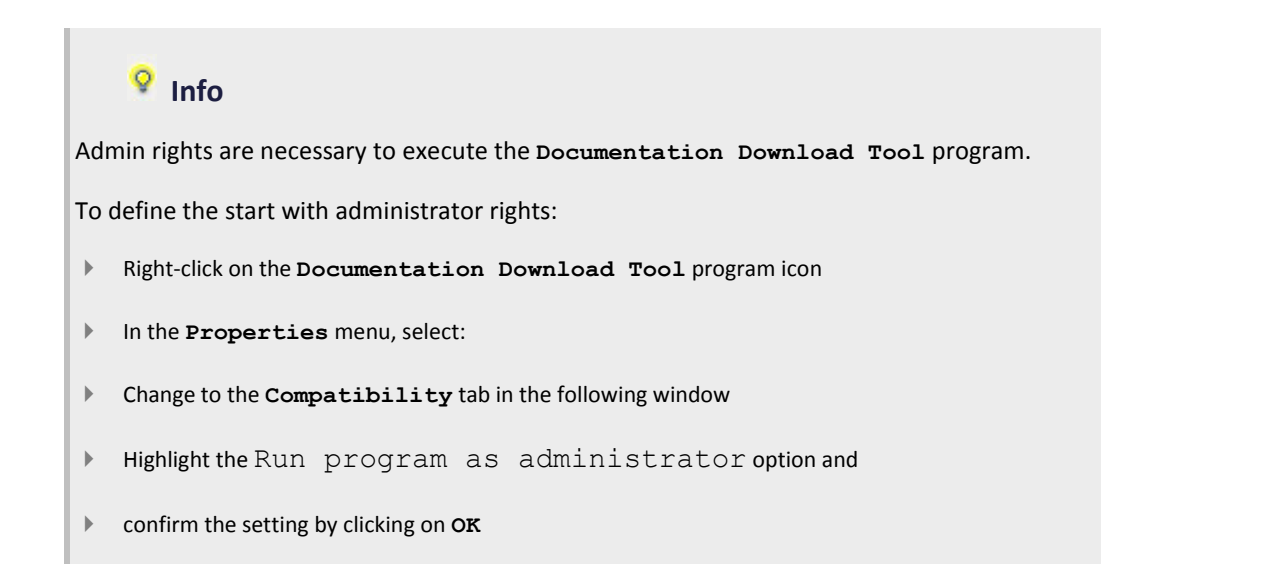

## **2.3 Guideline through the help**

#### **Info**

*Here you will find an overview over the chapters of the online manual and a short introduction in the terminology of zenon.* 

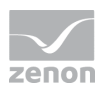

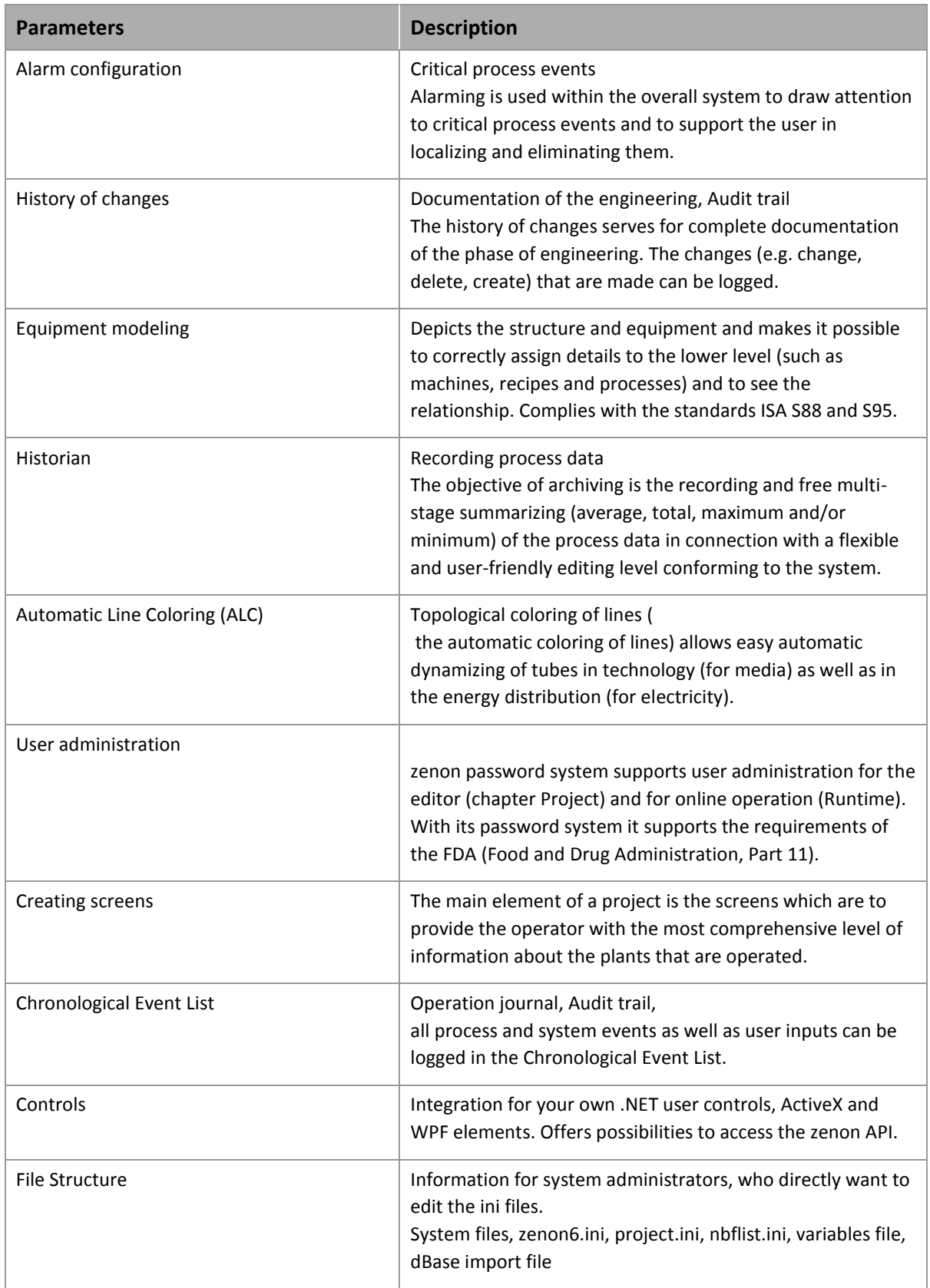

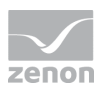

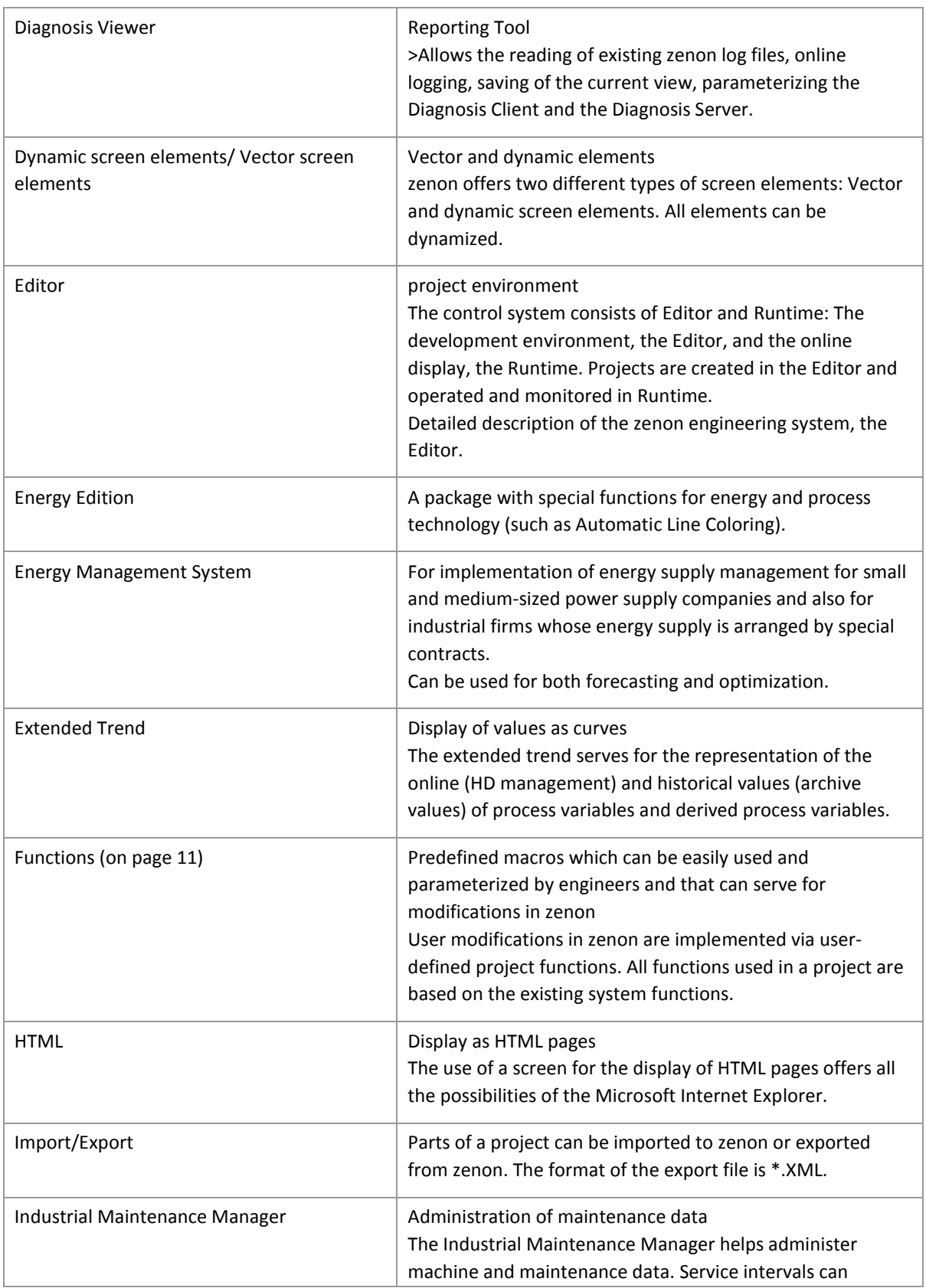

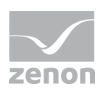

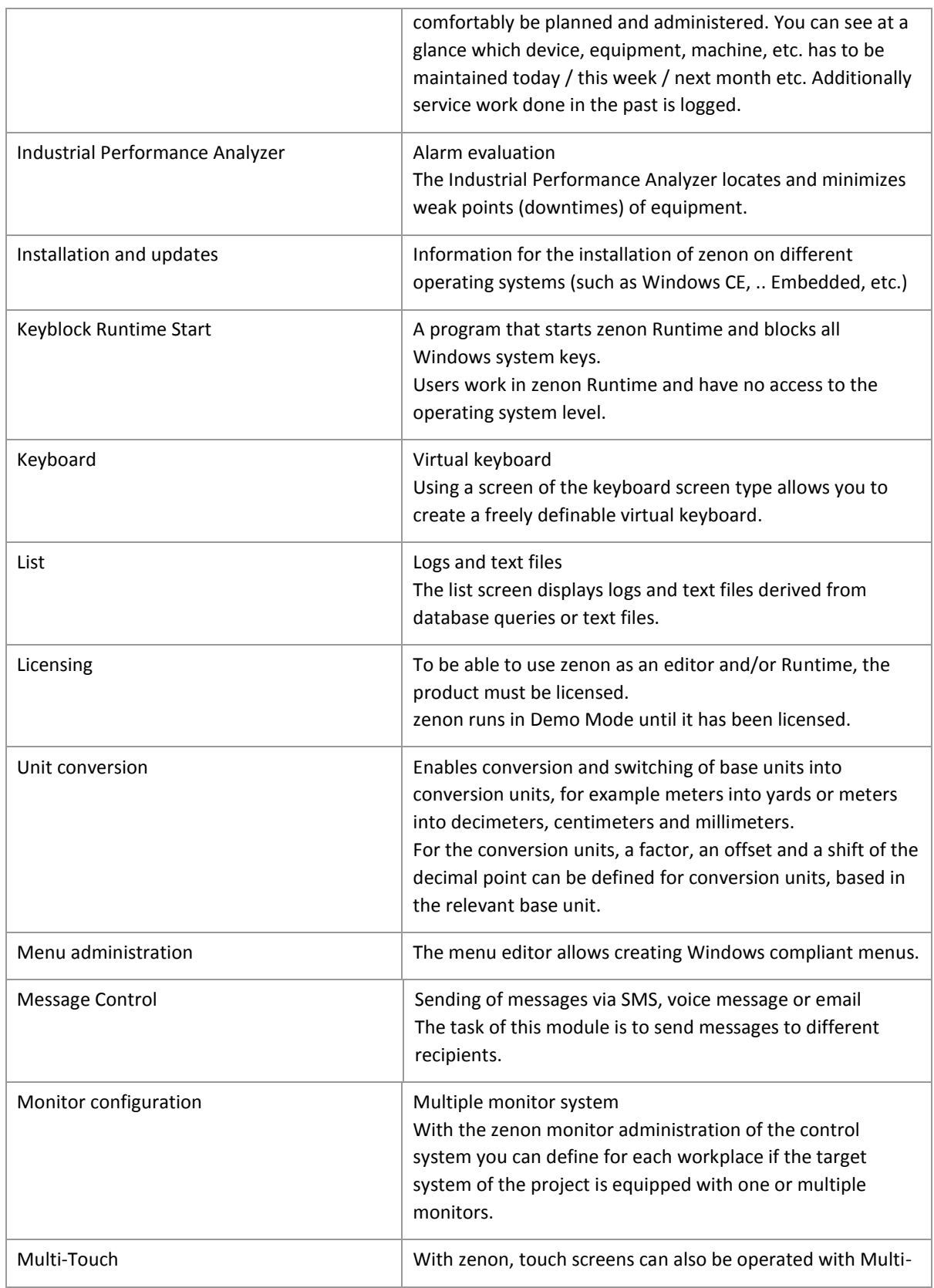

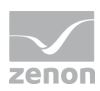

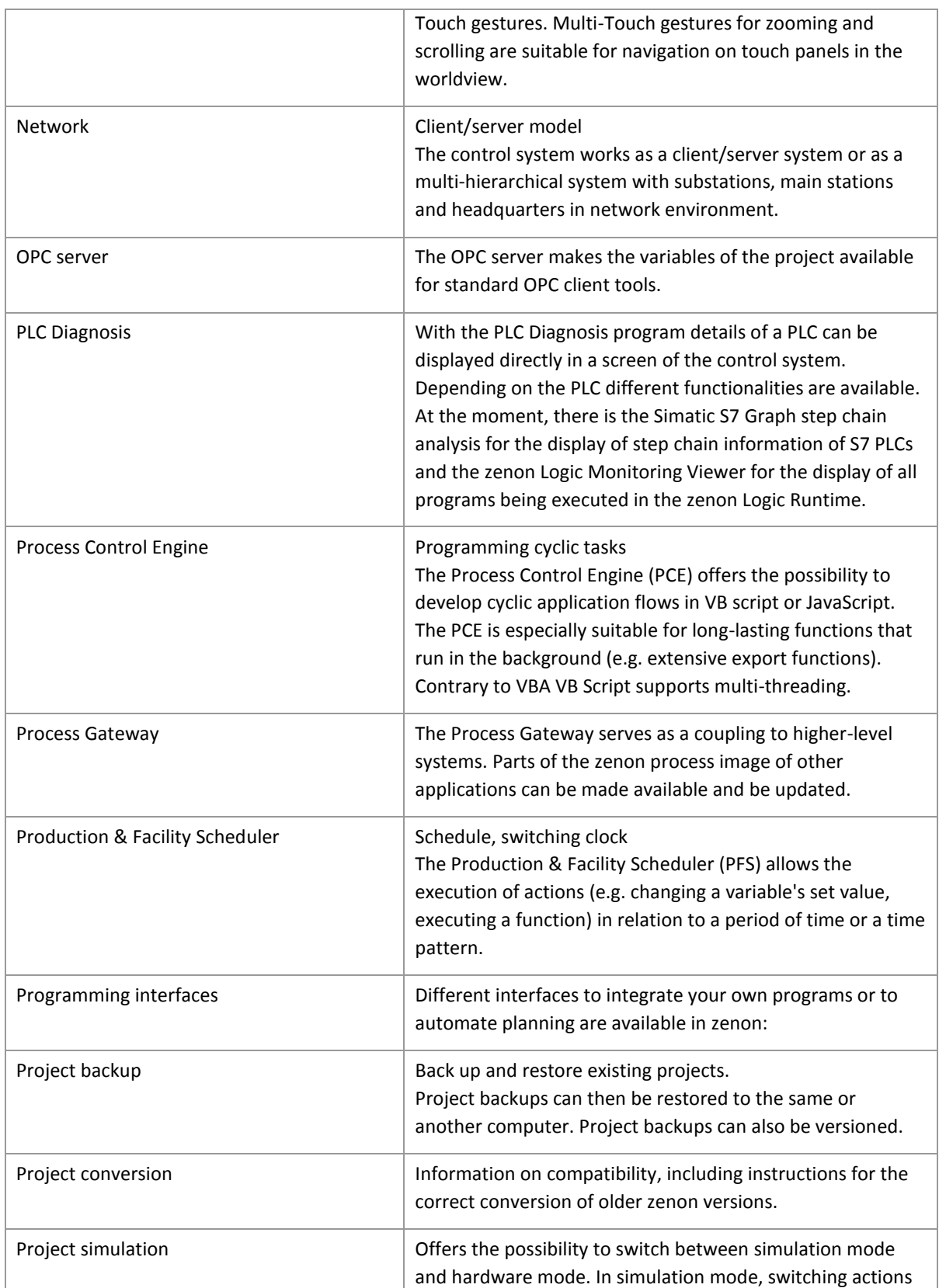

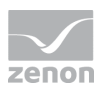

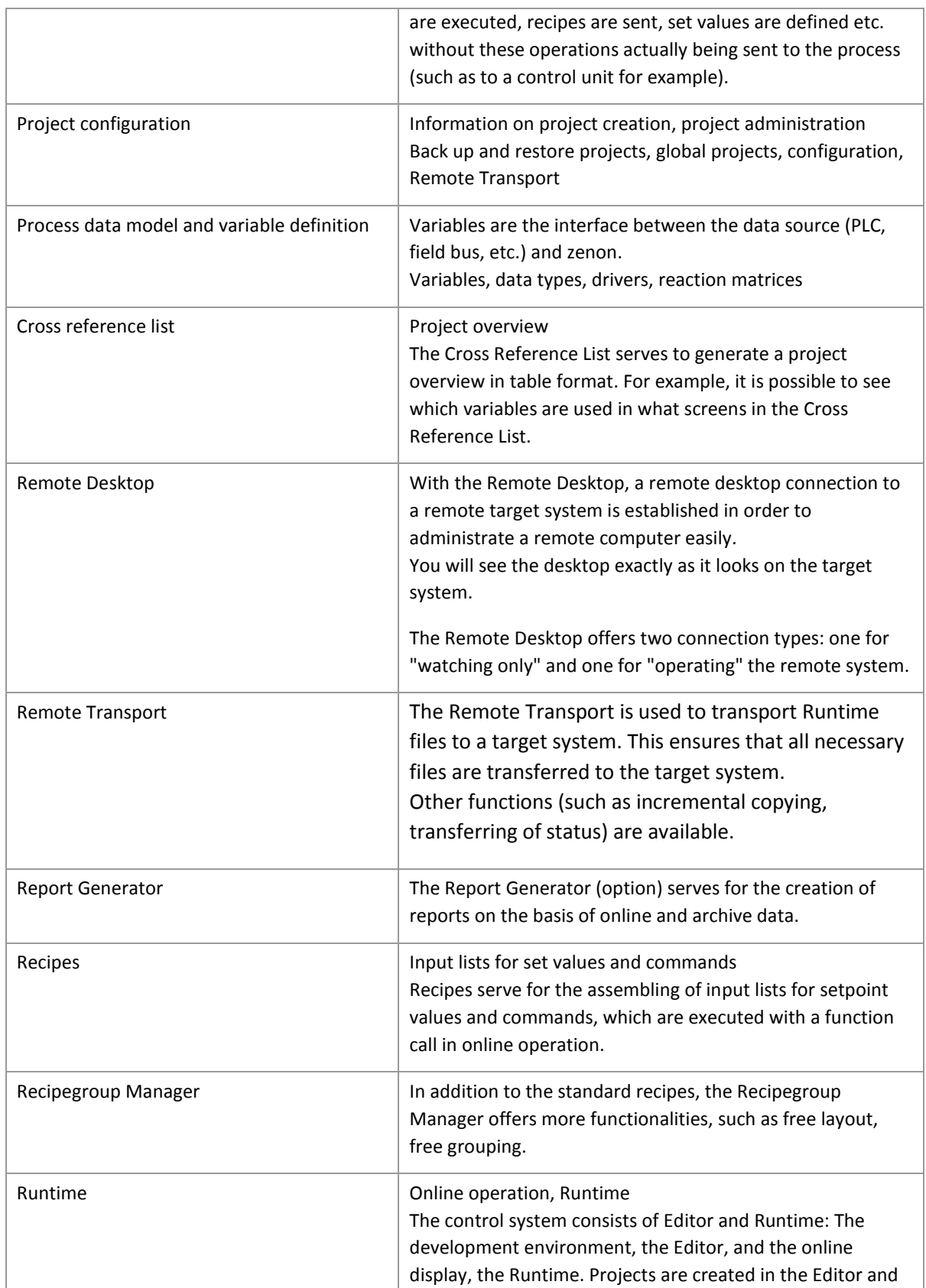

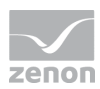

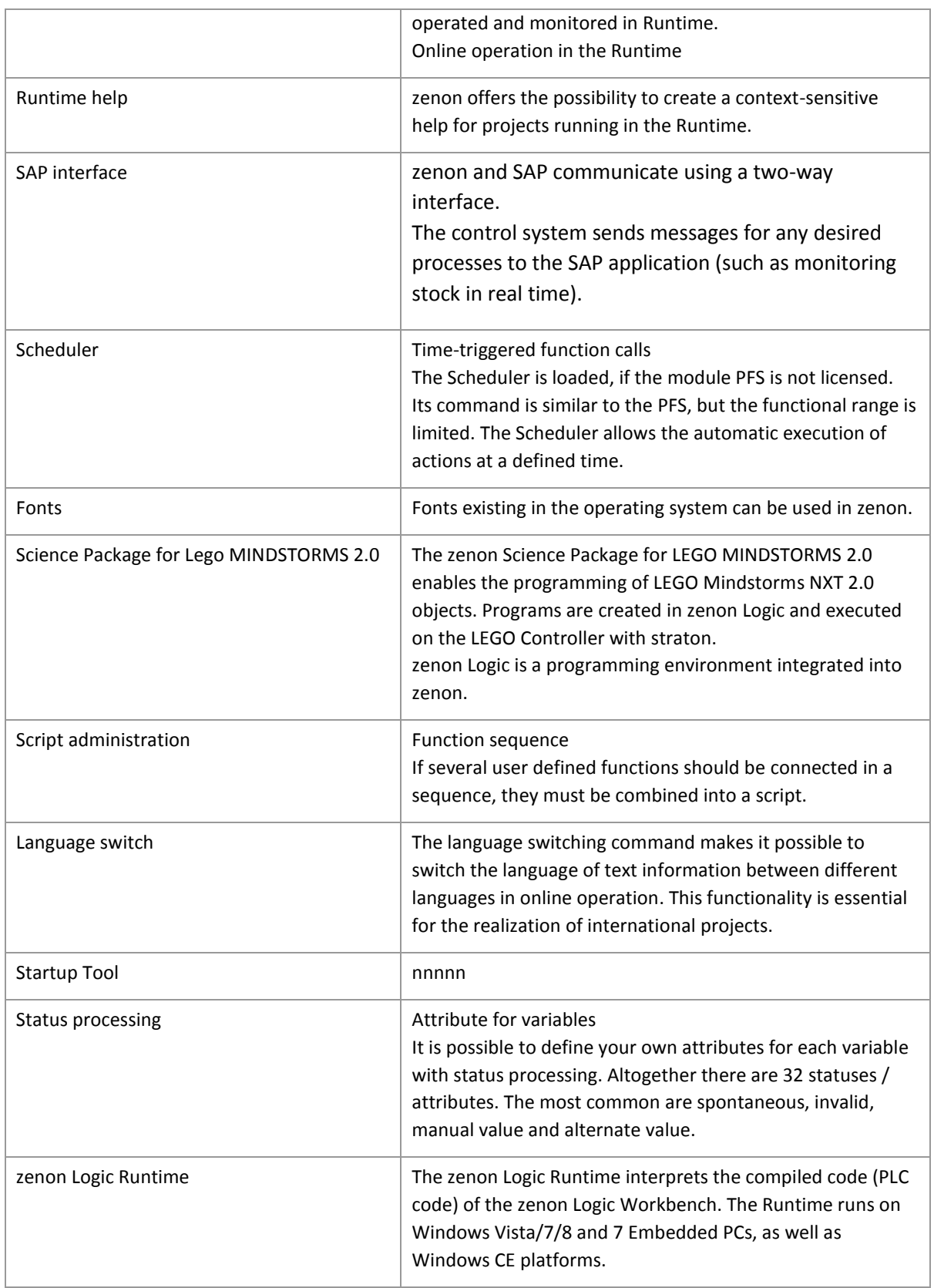

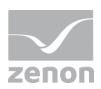

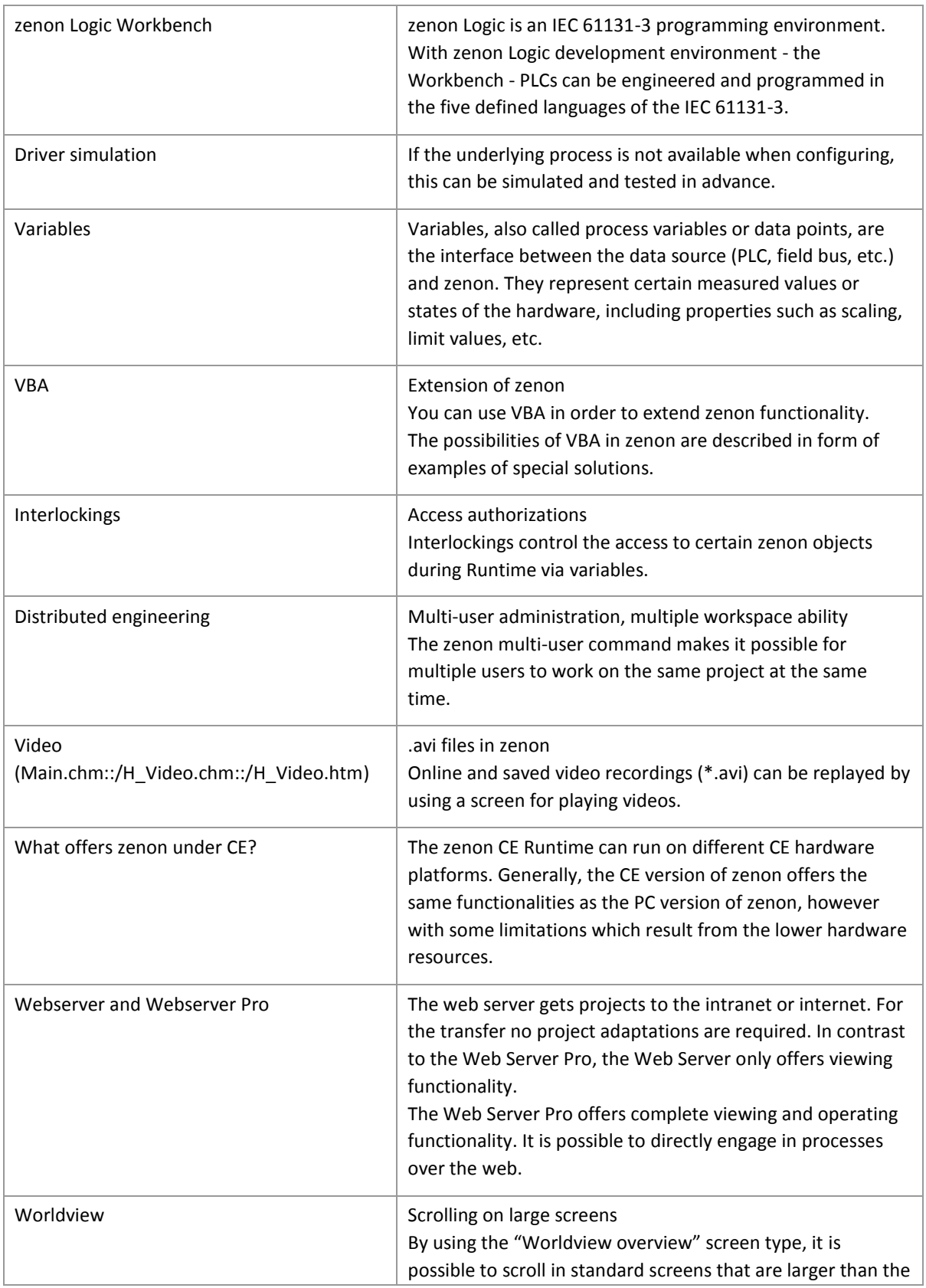

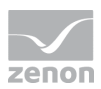

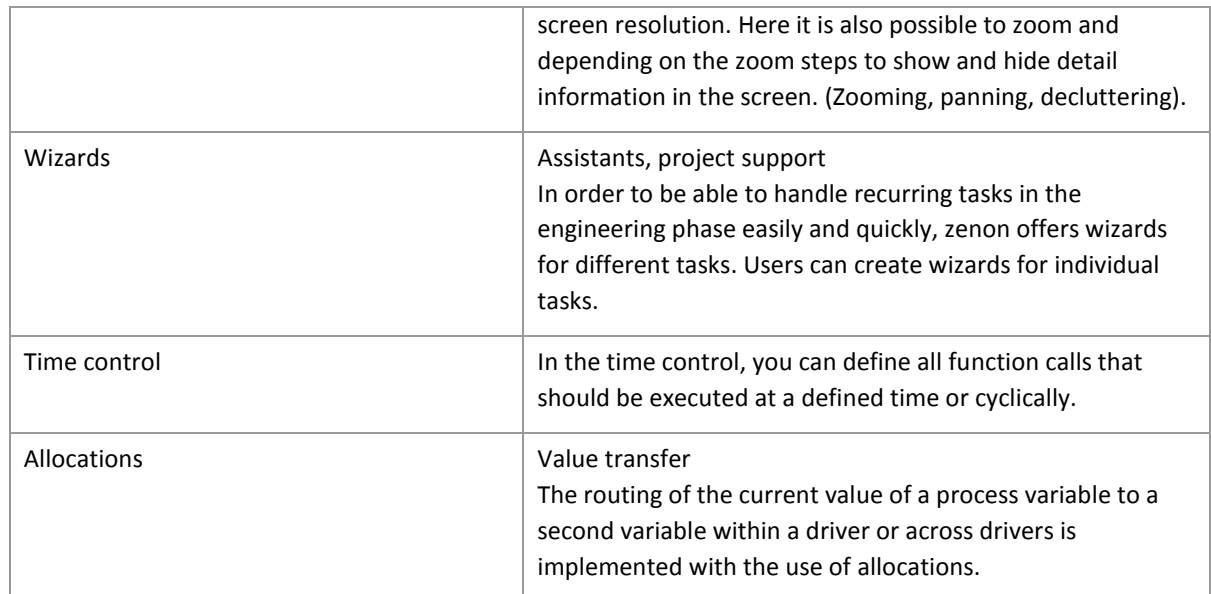

## **2.4 Functionality of the online help - So I find, what I need**

It sometimes happens that information is documented in the online help, but cannot be found with the search functionality.

So you here find a short introduction, how you can successfully search and most of all find information in our online help.

#### **SEARCH STRATEGIES**

- As a default help starts on tab **Contents**. Here you will find the entire documentation (online manual, tutorials, and driver documentation) in a tree structure.
- Tab **Search** allows searching for certain terms by entering them in the search field.
- You can save your favorite help chapters in the **Favorites** tab. Simply switch to the desired chapter in the **Contents** tab or find it with **Search** (double-click it) and then switch to **Favorites**. The selected help chapter will now be proposed under **Current topic** and can be added to the favorites.

Searching for words and phrases:

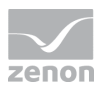

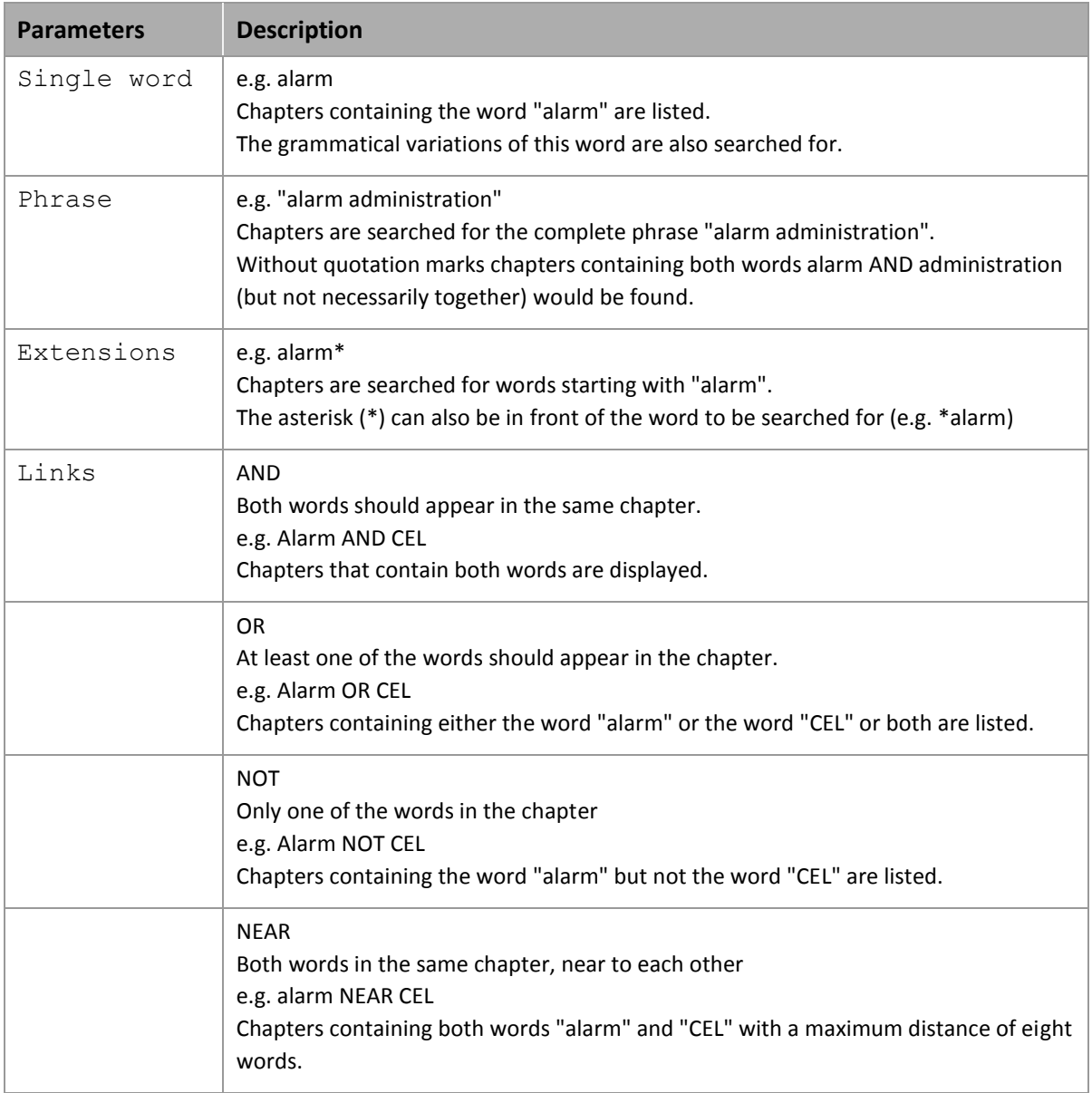